## **Create a Notification Group**

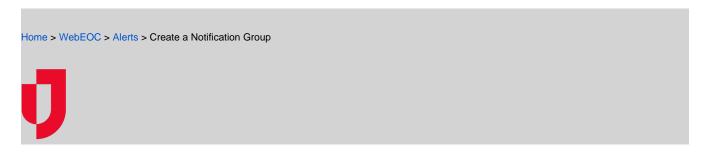

You can create three types of groups:

- Standard: See About Notification Groups.
- Filter based: See About Notification Groups.
- Organizations: See About WebEOC Organizations.

This procedure details standard and filter-based groups. For organizations, see *Define an Organization*.

**Tip:** In the *Contacts* plugin, group types are identified in the **Notification Groups** tab, in the **Type** column.

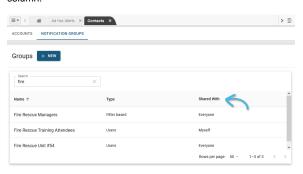

## To create a group

1. In the Contacts plugin, select Notification Groups.

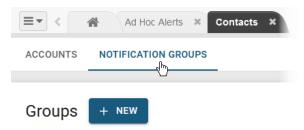

- 2. Click + New.
- 3. In the *New Group* window, enter a **Name** and **Description** for the group.

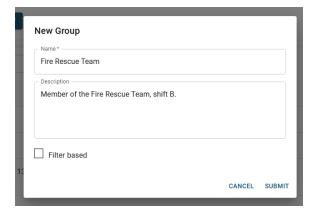

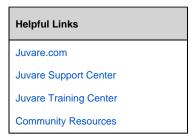

- 4. If you want to create a filter-based group, select the Filter based checkbox; otherwise, skip this
- 5. Click Submit. The new group is created and appears in the Notification Groups tab. The next step is to add accounts to the group. See Add Members to a Standard Group and Manage Members of a Filter-Based Group.